# MIDISynth-CMS Tablet/Phone 1.1.2 User Guide

<http://sigabort.co/Assets/doc/MIDISynth%20Control%20User%20Guide.pdf>

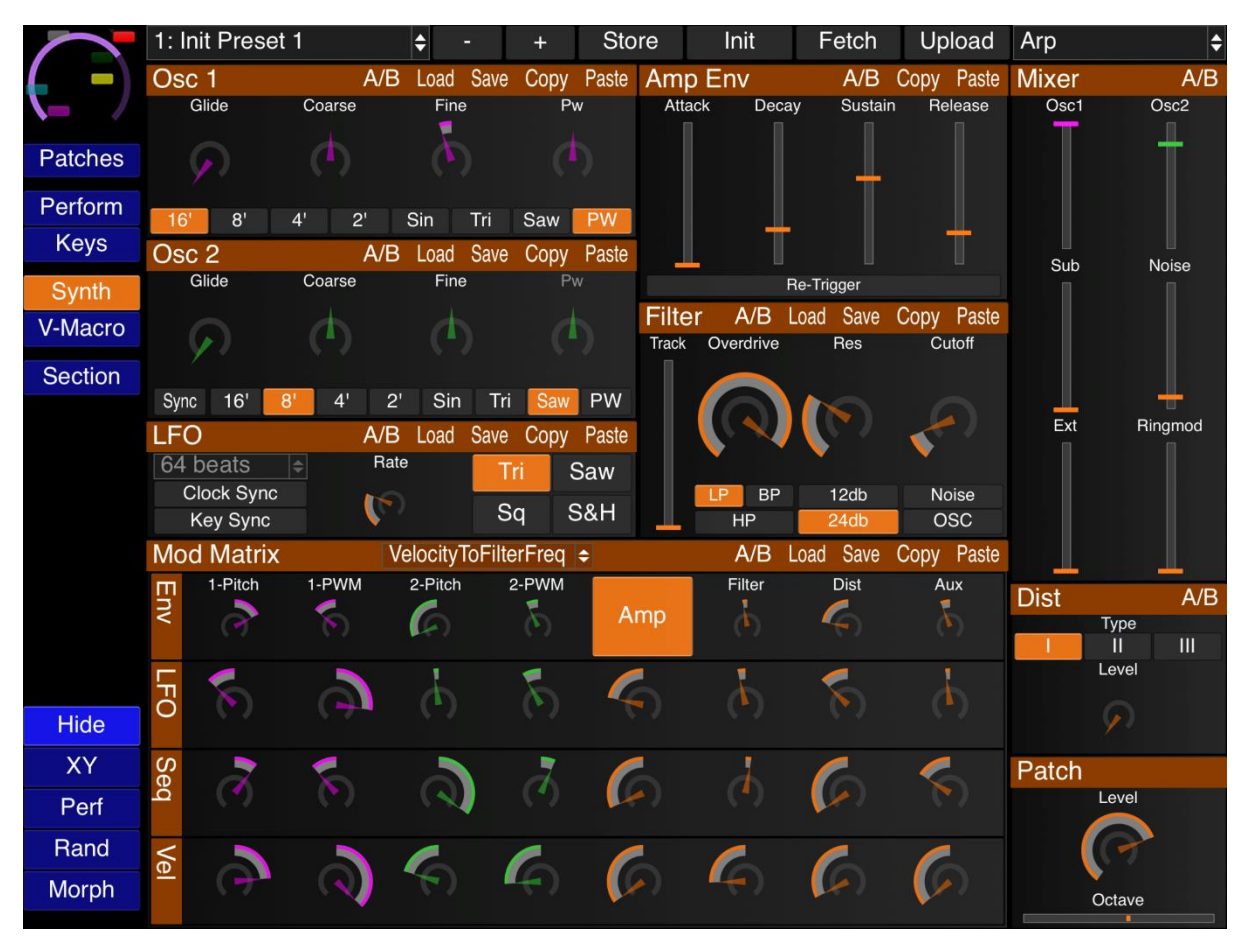

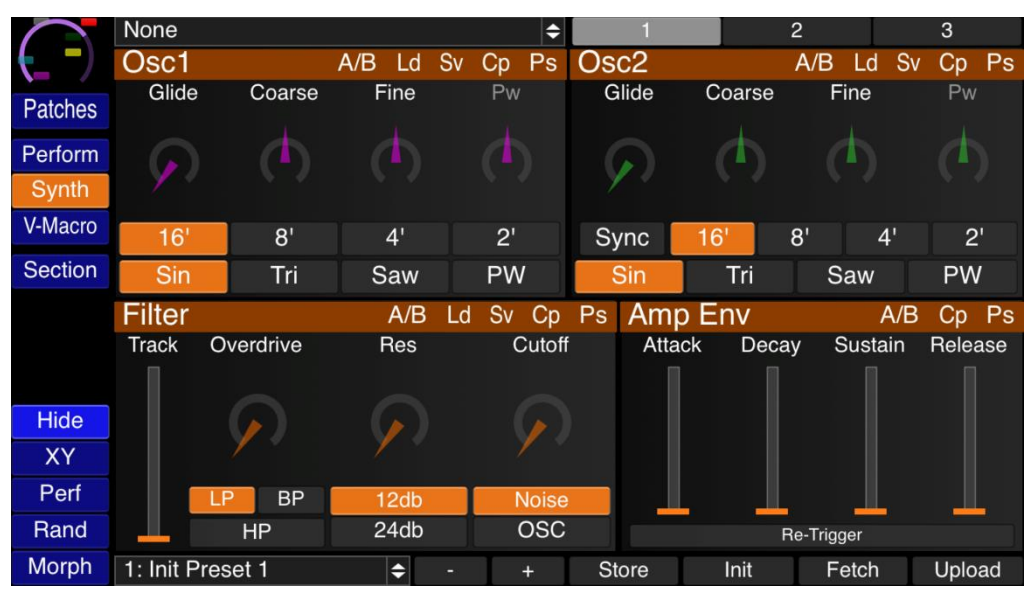

### Table of Contents

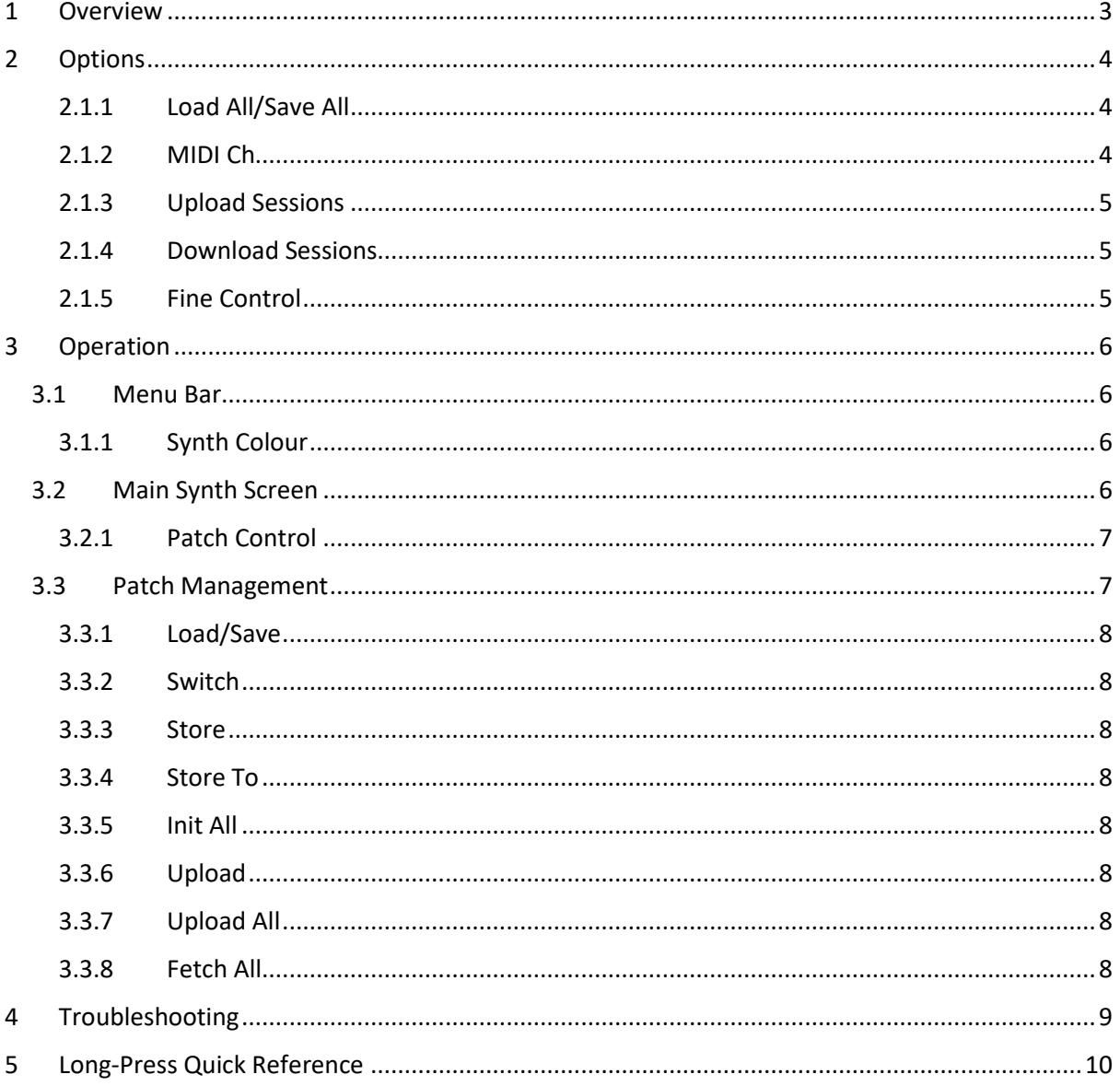

# <span id="page-2-0"></span>1 Overview

The MIDISynth-Control Circuit Mono Station (CMS) module allows you complete control of your Novation CMS from your iPad, iPhone and Android tablet/phone.

As well as providing detailed control of all synth parameters the editor can be used for storing and retrieving patches/patch banks, for enhanced performance control, and for uploading/download of session banks to/from CMS.

This manual provides specific information for the Circuit module – please refer to the MIDISynth-Control documentation for general operation of the app:

<http://sigabort.co/Assets/doc/MIDISynth%20Control%20User%20Guide.pdf>

# <span id="page-3-0"></span>2 Options

After launching the Circuit module, long-press the Sigabort icon in the top left corner of the screen to bring up custom options for the module.

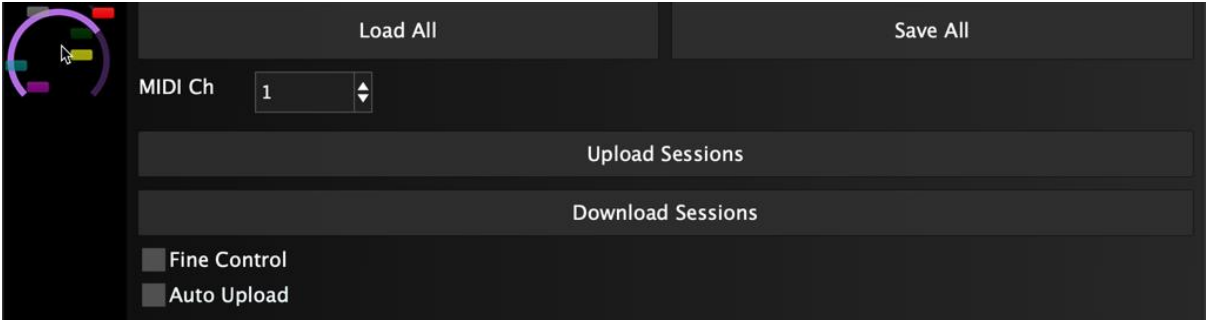

### <span id="page-3-1"></span>2.1.1 Load All/Save All

This is a top-level load/save which stores the following data in a single file for convenient archiving. It is also possible to load/save patch data (see sectio[n 3.3.1\)](#page-7-0) separately.

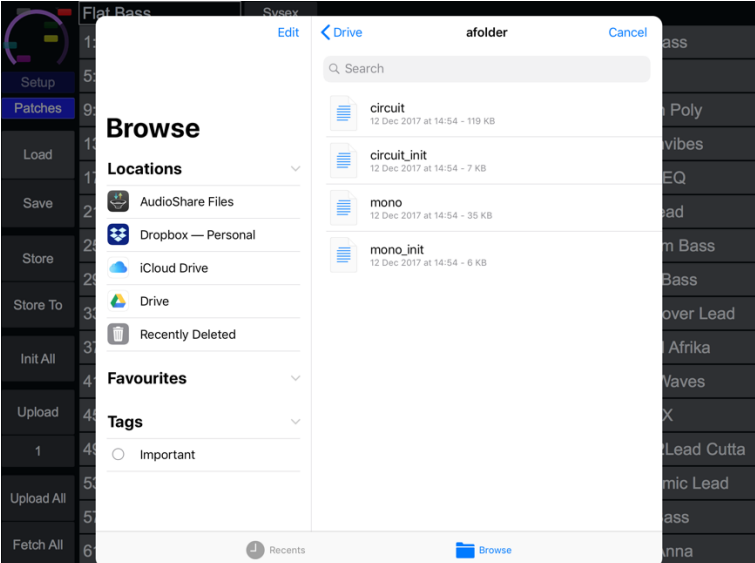

The data saved/loaded with this operation is as follows:

- Setup data
- Patch data
- Extended patch data
- XY control assignments (global)
- Performance control data
- Custom parameter assignments
- Colour assignments

### <span id="page-3-2"></span>2.1.2 MIDI Ch

Select the MIDI channel that your CMS is set to.

## <span id="page-4-0"></span>2.1.3 Upload Sessions

Select Novation Components files containing 32 sessions and upload them to CMS.

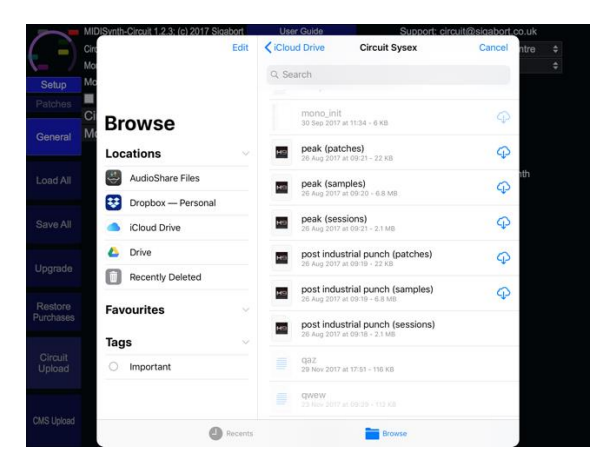

### <span id="page-4-1"></span>2.1.4 Download Sessions

Download the current 32 sessions on CMS and same them on your tablet/phone. The format is compatible with Novation Components.

### <span id="page-4-2"></span>2.1.5 Fine Control

Enable to allow fine control of sliders/rotaries.

### 2.1.6 Auto Upload

Enable to automatically upload patch to CMS when patch is stored.

# <span id="page-5-0"></span>3 Operation

Certain operations can be carried out by a long-press on a control or label – a long press is 0.3s.

# <span id="page-5-1"></span>3.1 Menu Bar

The left-hand part of the screen provides a menu bar with relevant options for your current location in the editor

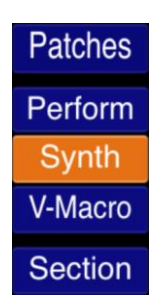

### <span id="page-5-2"></span>3.1.1 Synth Colour

It is possible to select the display colour for the synth by a long-press on the **MONO** button.

<span id="page-5-3"></span>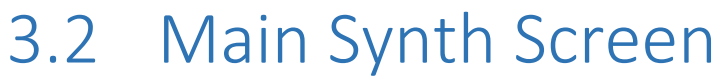

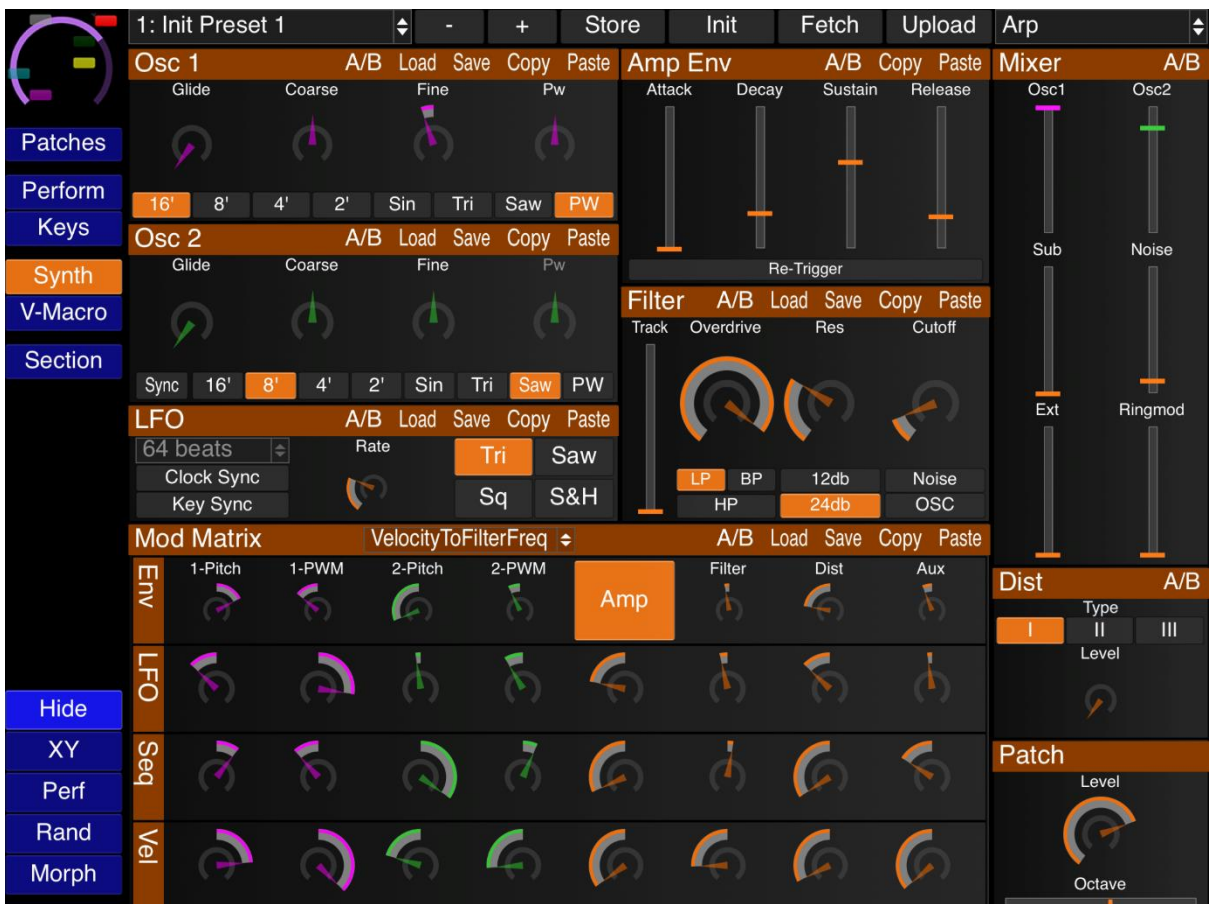

Double-clicking controls will perform the configured double-click operation.

### <span id="page-6-0"></span>3.2.1 Patch Control

#### 3.2.1.1 Next/Previous Patch

Load the next or previous patch into the editor buffer.

#### 3.2.1.2 Store

Store the contents of the editor buffer to the indicated patch slot. This button will turn red when there are outstanding changes to be saved.

#### 3.2.1.3 Init(ialise)

Initialise patch contents.

#### 3.2.1.4 Fetch

Fetch the current state of the patch from Circuit.

#### 3.2.1.5 Up(load)

Upload the contents of the editor buffer to the patch slot on Circuit. The destination slot is selected in the Patch Management screen (see section [3.3.6\)](#page-7-5).

# <span id="page-6-1"></span>3.3 Patch Management

Patch management is opened by pressing the **PATCHES** button when on the synth screen.

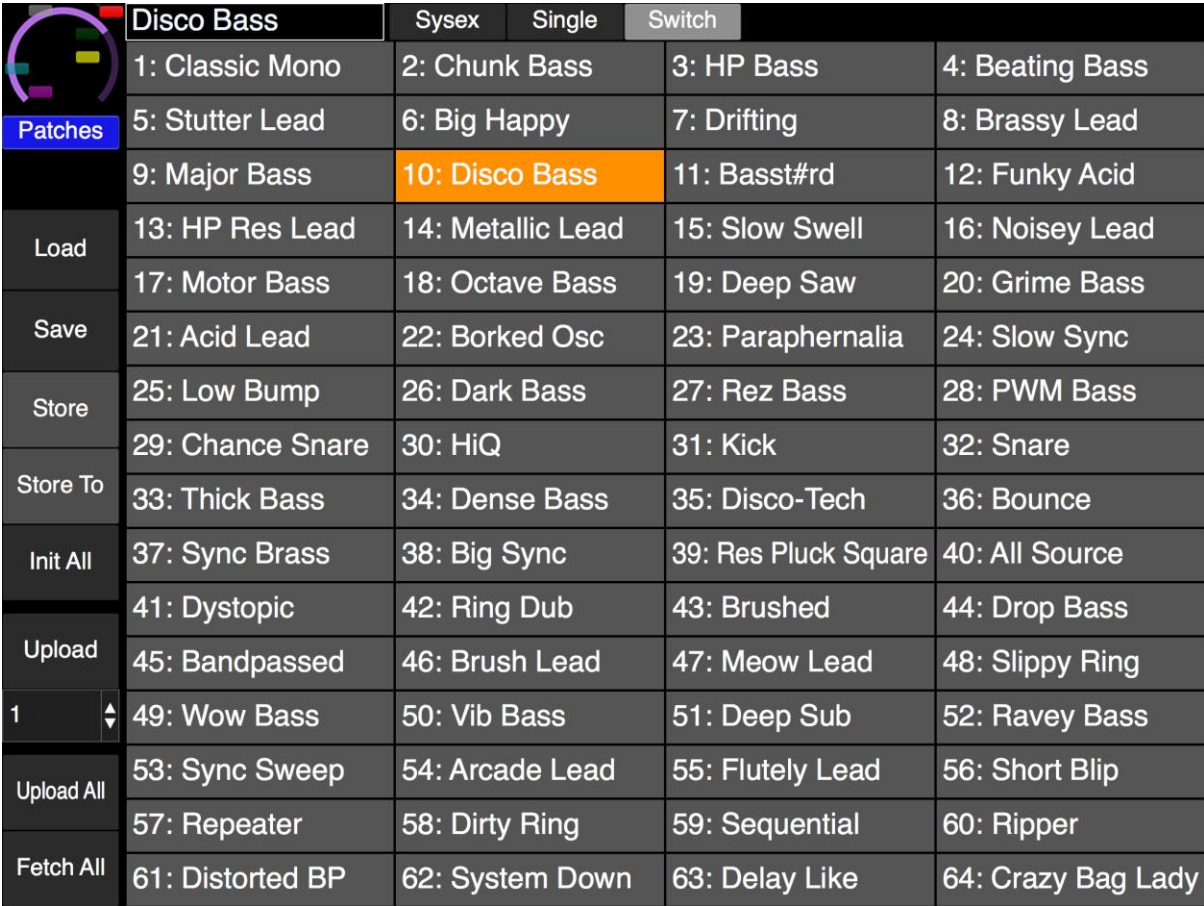

## <span id="page-7-0"></span>3.3.1 Load/Save

Brings up the load/save screen. This will load/save the patch (bank) state independently of the rest of the editor state. If you wish to save the patches as part of an overall setup, then use the **LOAD ALL**/**SAVE ALL** buttons in the setup section (see [2.1.1\)](#page-3-1).

If the **SYSEX** button is selected patches will be loaded/saved in standard sysex format compatible with Novation Components but will not contain additional MIDISynth data.

If the **SINGLE** button is selected, single patches will be loaded/saved – if not, banks will be loaded/saved.

## <span id="page-7-1"></span>3.3.2 Switch

If **SWITCH** is selected, then when a new patch is selected the view will automatically switch back to the editing view.

## <span id="page-7-2"></span>3.3.3 Store

Store the current edit buffer at the currently selected slot. The button will turn red when there are un-stored changes.

### <span id="page-7-3"></span>3.3.4 Store To

Pressing **STORE TO** will allow a different patch slot to be selected and the current edit buffer will be stored to that slot.

# <span id="page-7-4"></span>3.3.5 Init All

This will initialise all 64 slots in the editor.

## <span id="page-7-5"></span>3.3.6 Upload

This will upload the current editor buffer to a patch slot on CMS for off-line access. The patch slot to be used can be selected via the button below.

# <span id="page-7-6"></span>3.3.7 Upload All

This will upload all 64 patches to Circuit.

## <span id="page-7-7"></span>3.3.8 Fetch All

This will fetch all 64 patches from CMS and update the patch slots in the editor.

# <span id="page-8-0"></span>4 Troubleshooting

#### **MIDI settings on Circuit**

Ensure that your CMS is configured to receive and send MIDI – see the MIDI I/O section on page 61 of the user guide.

https://d19ulaff0trnck.cloudfront.net/sites/default/files/novation/downloads/10690/circuit-ugen\_0.pdf

#### **Try on mains as well as battery**

With our other versions of the Circuit editor we've had reports of people having different experiences when using battery power vs. mains power.

#### **Make sure you are using USB**

Certain operations are only supported over USB and so the USB connection is required for correct operation.

#### **Change the USB cable**

It's surprising how often this has an effect if you are having issues. Not all USB cables are created equal.

# <span id="page-9-0"></span>5 Long-Press Quick Reference

These are all the long-press operations gathered together for easy reference.

- Synth Colour long-press the **SYNTH** button
- Section options **SECTION** button
- Unmap XY control long-press the required **MAP** button
- Unmap custom control long-press the required **MAP** button
- Set Autoreset values of Performance screen long-press the **AUTO** button whilst holding controls
- Toggle Patch/Global XY long-press the **XY** button on the Synth screen
- Rename patch **STORE** button or patch in patches screen